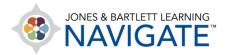

## **How to Post Course Announcements**

This document provides instructions on how you can post general announcements in the course that will be communicated to all class participants.

1. From the course homepage, expand the **Teaching Tools** topic at the top by clicking the dropdown arrow to its left.

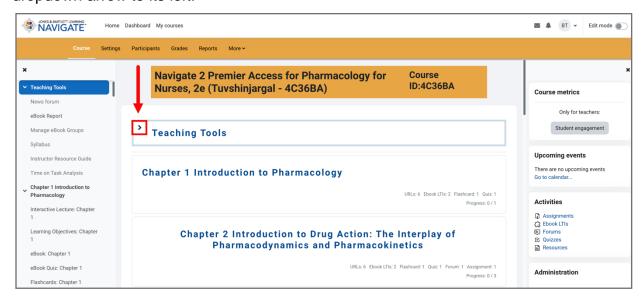

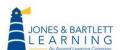

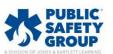

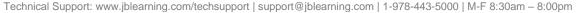

Then select the **Announcements** item from the list displayed. **NOTE:** Depending on your course, **News forum** may appear instead of **Announcements**. They are the same item and do not change the steps in this document.

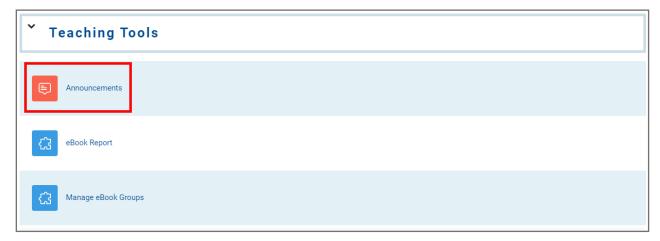

3. On the next page, click the button to **Add discussion topic.** 

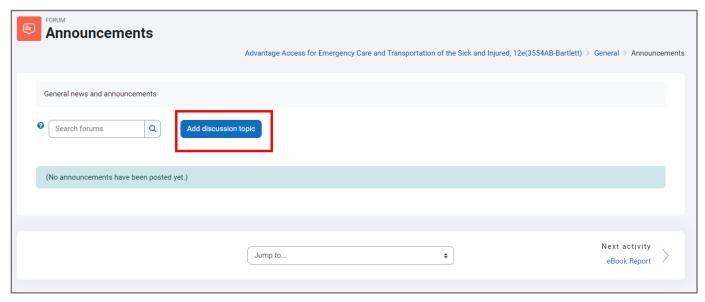

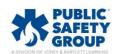

4. On the announcement settings page that opens, enter in the topic of the announcement in the **Subject** field. Then type the details of the memo you wish to communicate to all participants in the class in the **Message** field.

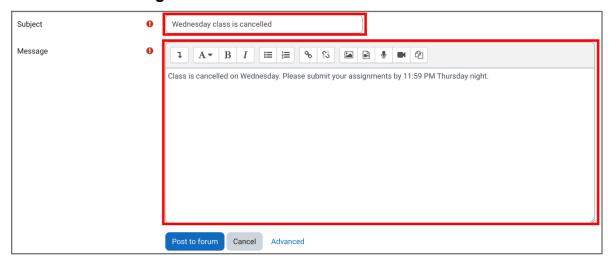

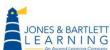

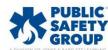

5. If you wish to attach or upload a file to be associated with this announcement, click **Advanced** beneath the description box to reveal more options. You may then drag and drop the file from its location on your Desktop directly into the **Attachment** dropbox available on the course page.

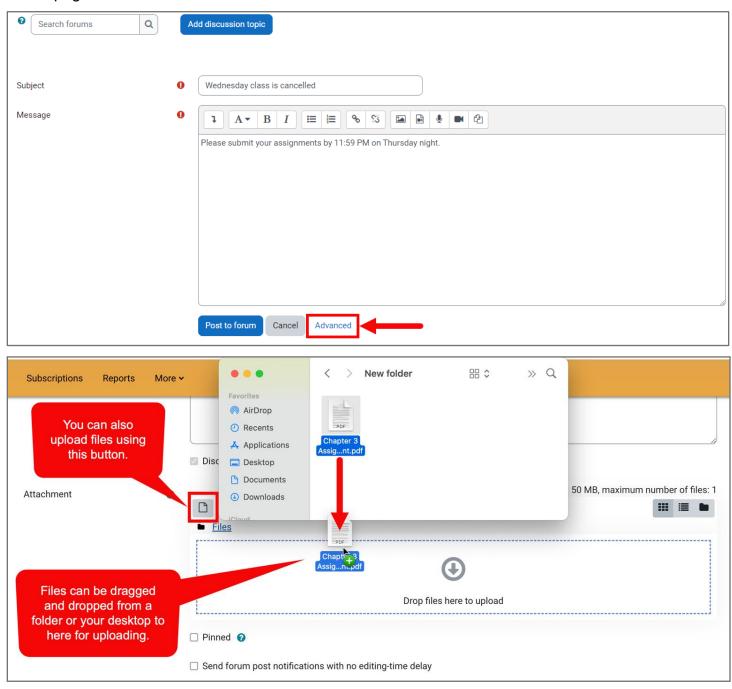

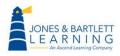

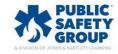

6. You may post or plan to post multiple course announcements. In this case, you can always ensure the latest post is pinned at the top of the announcements list by default by selecting the **Pinned** checkbox.

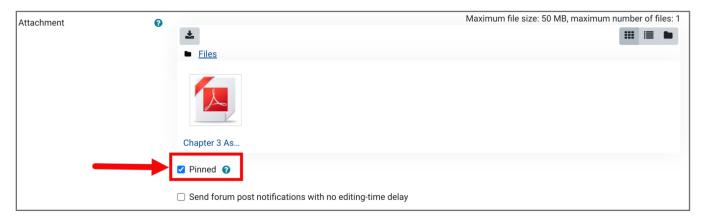

7. When you post an announcement, the system will grant you an automatic grace period of 30 minutes in which you can make changes before notifying course participants of the new announcement. If you wish to bypass this grace period and notify participants immediately as you submit your post, check the box next to the Send forum post notifications with no editing-time delay option. Lastly, please scroll down the page and click the Post to forum button.

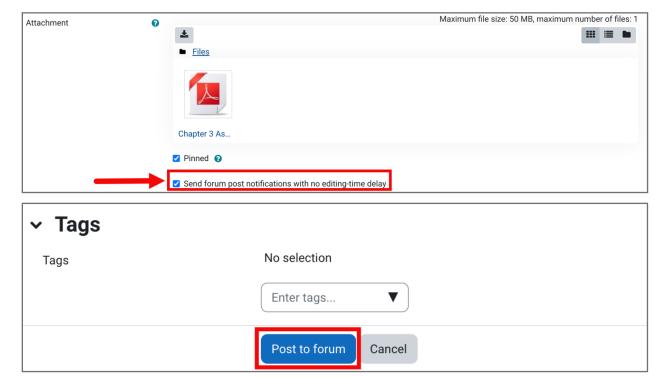

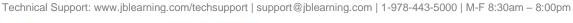

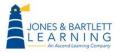

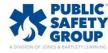

8. If you would like to apply a specific length of time for which you wish the announcement to be available for the participants to view, click on the **Settings** menu option at the top of the page.

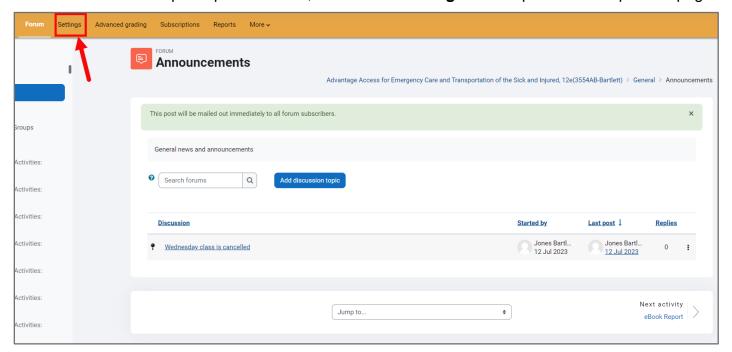

9. On the resulting page, please scroll down and expand **Availability** settings. To apply a date and time for when you would like your announcement to be visible, click the **Enable** checkbox next to **Due date** and then select the timing parameters.

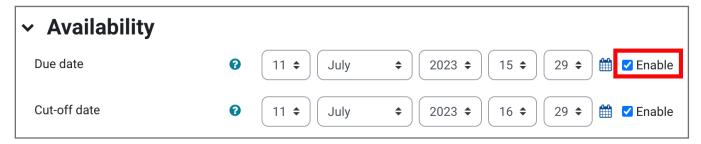

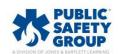

10. If you wish to apply an expiration time and date for when the announcement should be automatically removed from course participants' view, click the **Enable** checkbox next to the **Cut-off date** option and then select the desired timing.

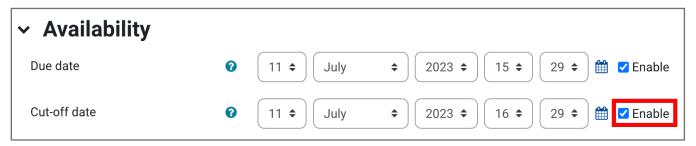

11. Once you are satisfied with your settings, click the **Save and display** or **Save and return to the course** button.

| > Restrict access     |                                                   |
|-----------------------|---------------------------------------------------|
| > Activity completion |                                                   |
| > Tags                |                                                   |
|                       | ☐ Send content change notification                |
|                       | Save and return to course Save and display Cancel |

12. Your announcement will go out either immediately or after 30 minutes (depending on whether you checked the "no editing time delay" option during setup). The announcement will appear on the news forum page after it is posted.

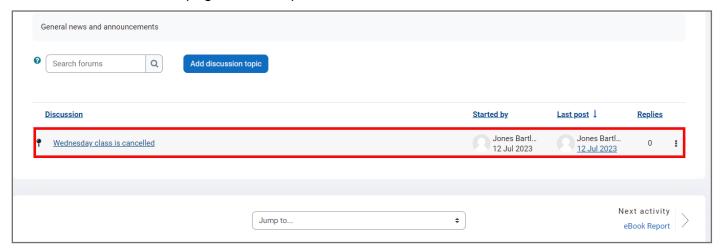

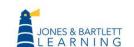

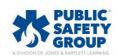

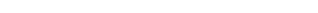